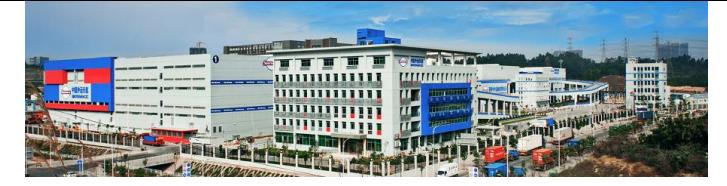

# 电子报关委托协议网上【发起指南】

电子口岸和中国国际贸易单一窗口都能发起电子报关委托,请根据实 际情况选择。

方式一(电子口岸):

建议使用: IE 浏览器\360 浏览器登陆,选择"工具",点击"兼容性视图设 置",将本网址加入到列表,关闭设置界面)。

1、 登录系统网站首页:<http://www.chinaport.gov.cn/>选择左上角的电子口岸 执法系统,点击进入:

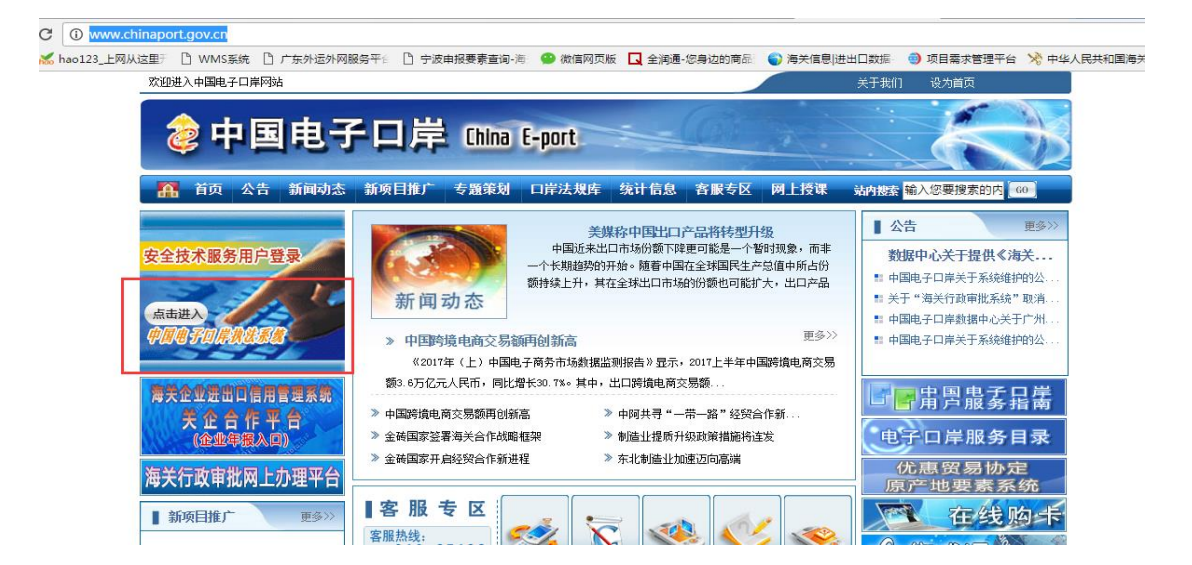

2、 页面跳转后, 选择右下角通关无纸化代理报关委托:

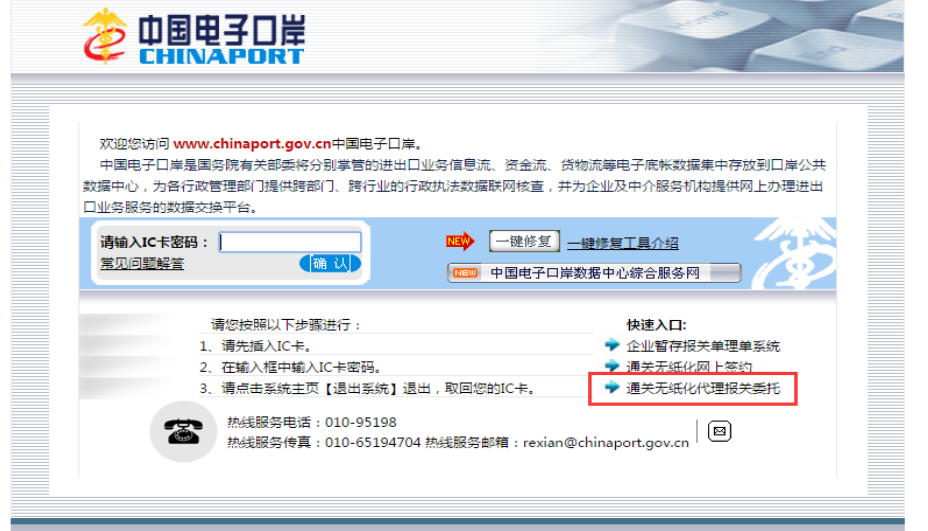

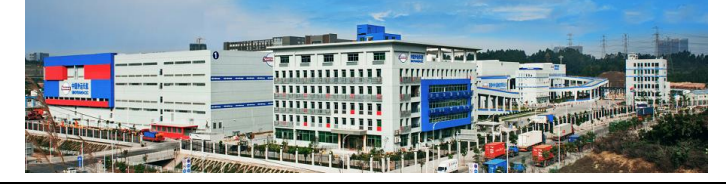

3、 首次登陆时需下载卡控件,下载安装后关闭浏览器重新进入,此时密码框为 可录入状态,如果密码框还是不可录入状态建议关机重启再登陆。(如果重启 后还是无法登陆,建议在中国电子口岸的下载中心浏览器版客户端控件,再进 行登陆):

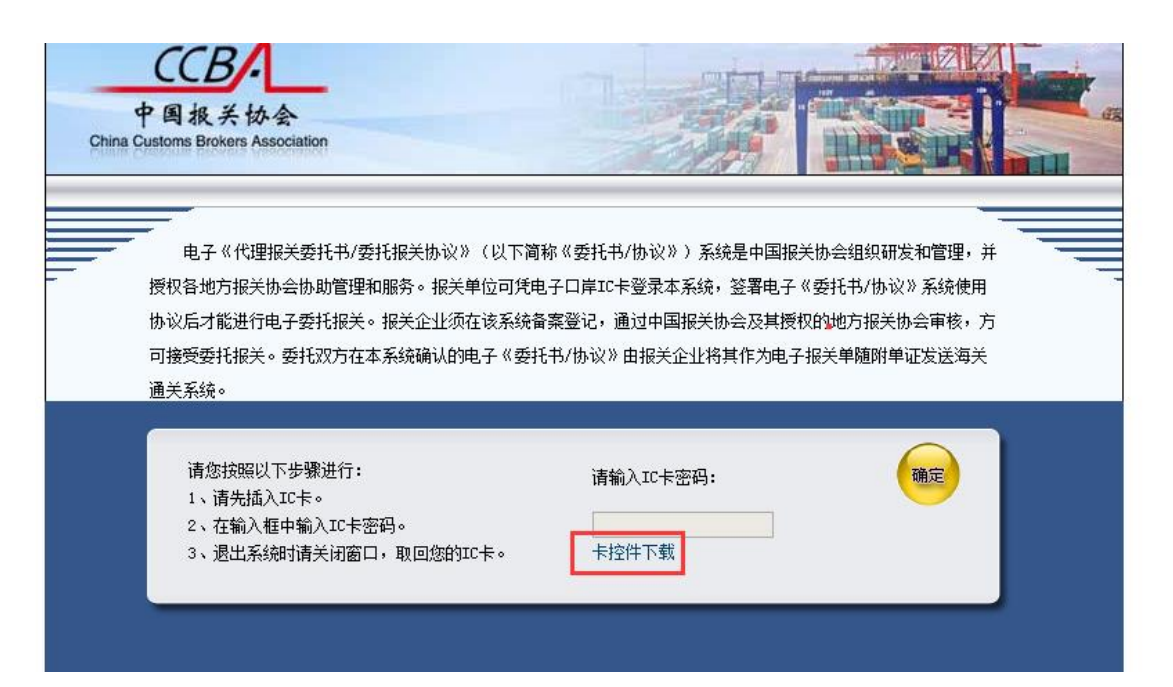

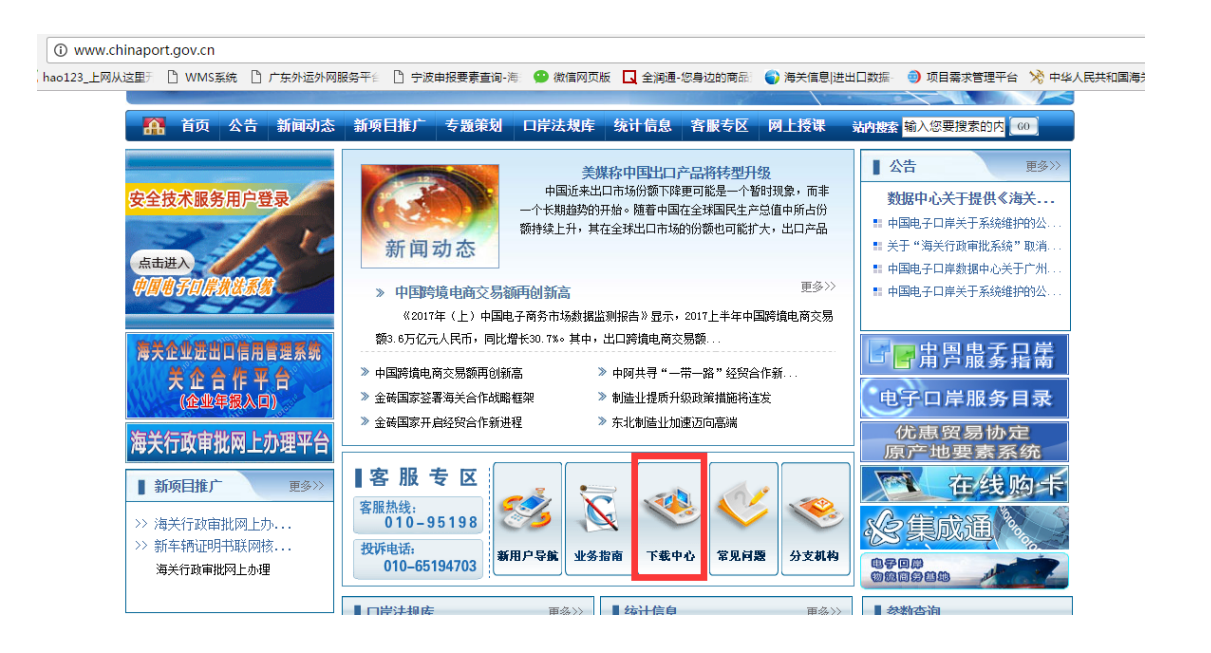

# 物流有限公司

更多>>

更多>>

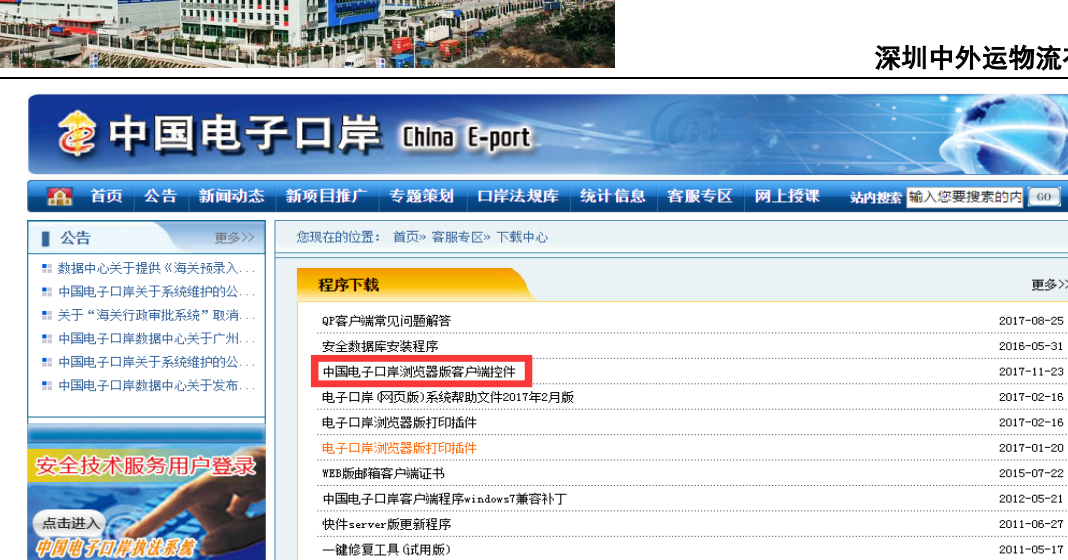

**ETHER CREW** 

——<br>更多>>

—<br>表格及流程

■ 熱线电话

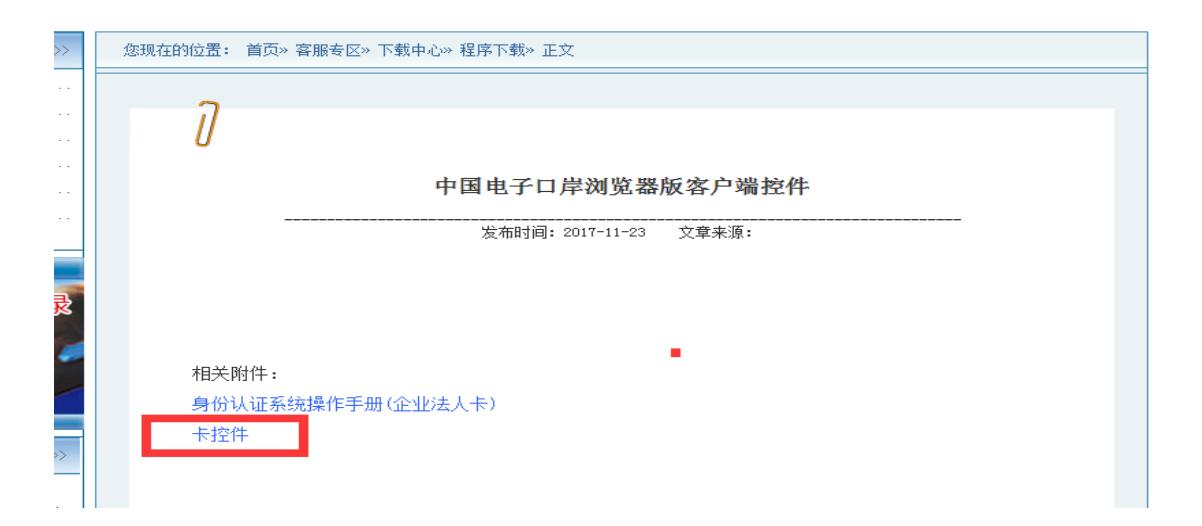

4、安装控件成功后,插入 IC 卡并输入卡密码进入系统。(法人卡、操作员卡都 可以) 如无 IC 卡,请到当地海关电子口岸制卡中心办理

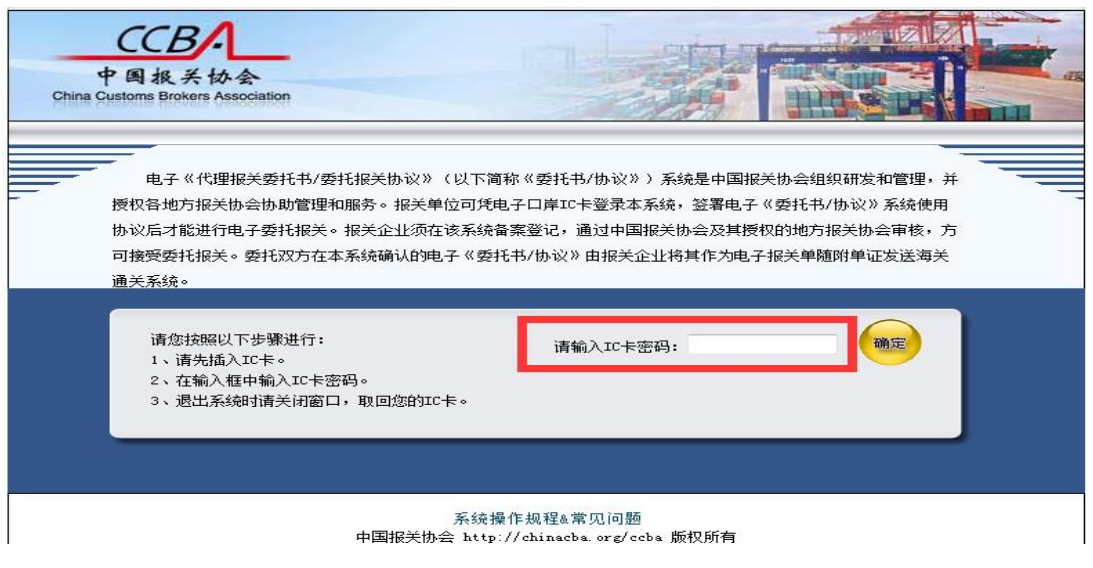

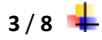

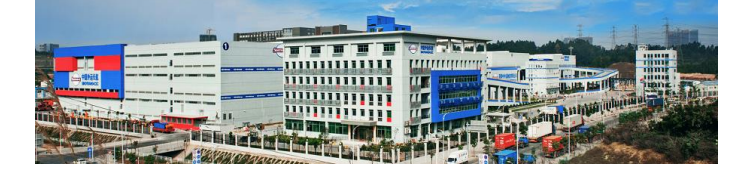

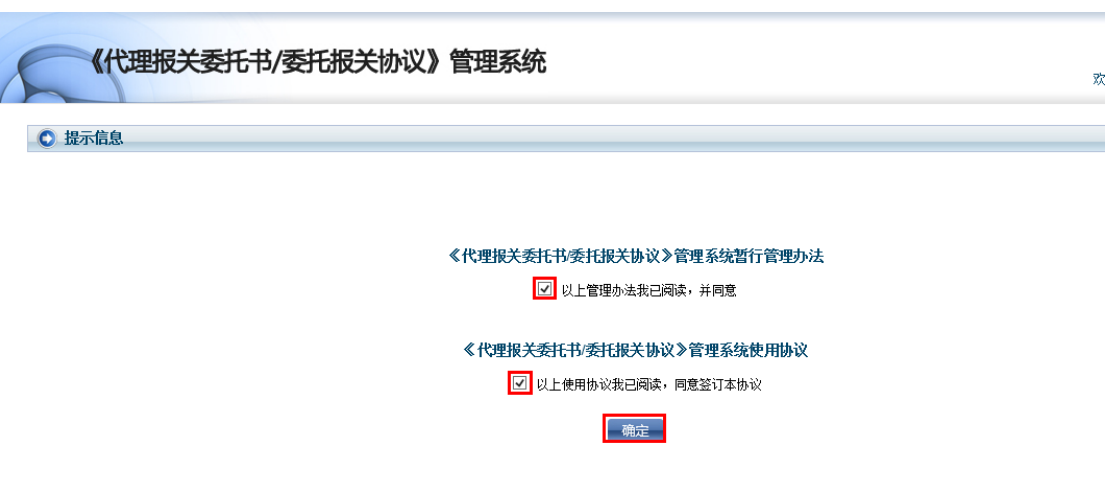

5、选择左边菜单栏【委托报关】项下的【选择报关企业】,在查询条件处输入 4403180495,点击查询,查询结果出现深圳中外物流报关有限公司,在操作栏 选择"发起委托书申请":

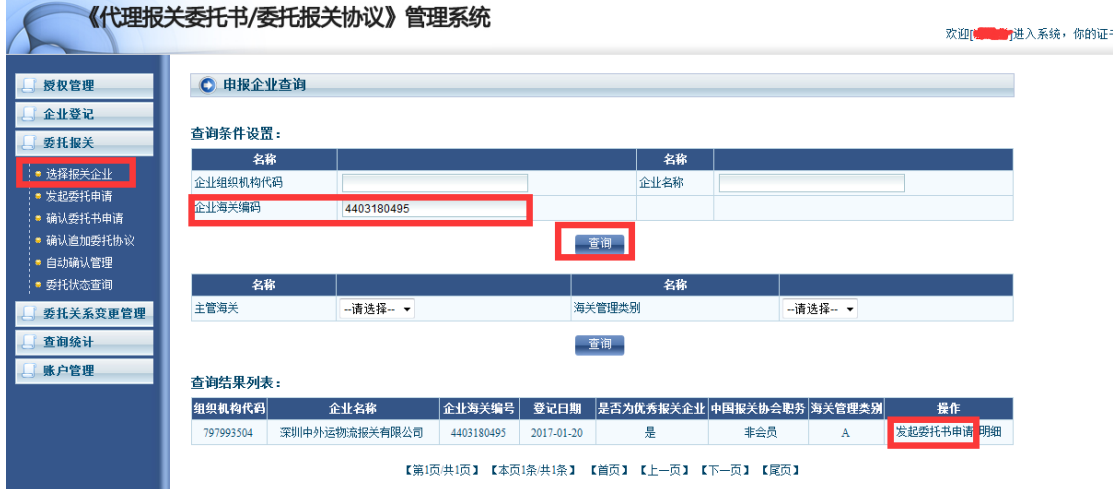

 $4/8$   $+$ 

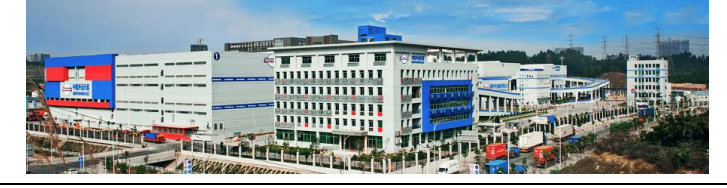

#### 6、如果首次发起选择"建立委托书&新增协议",非首次选择"追加委托协议":

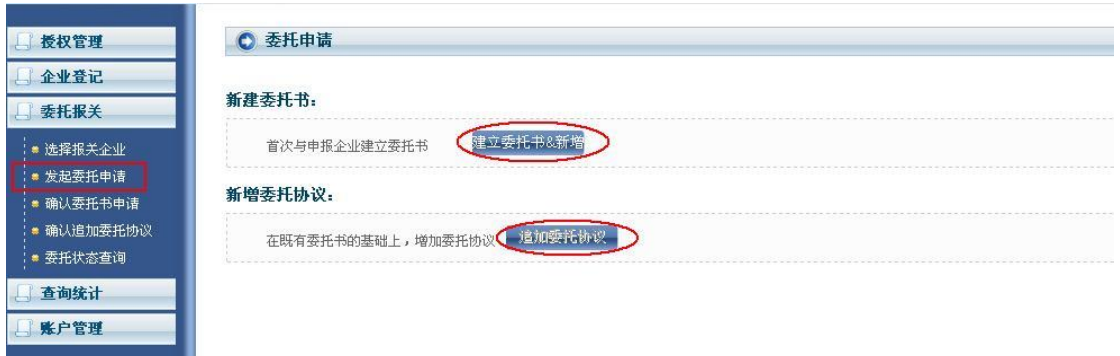

## 7、点击"同意"后,进入签订委托书界面:

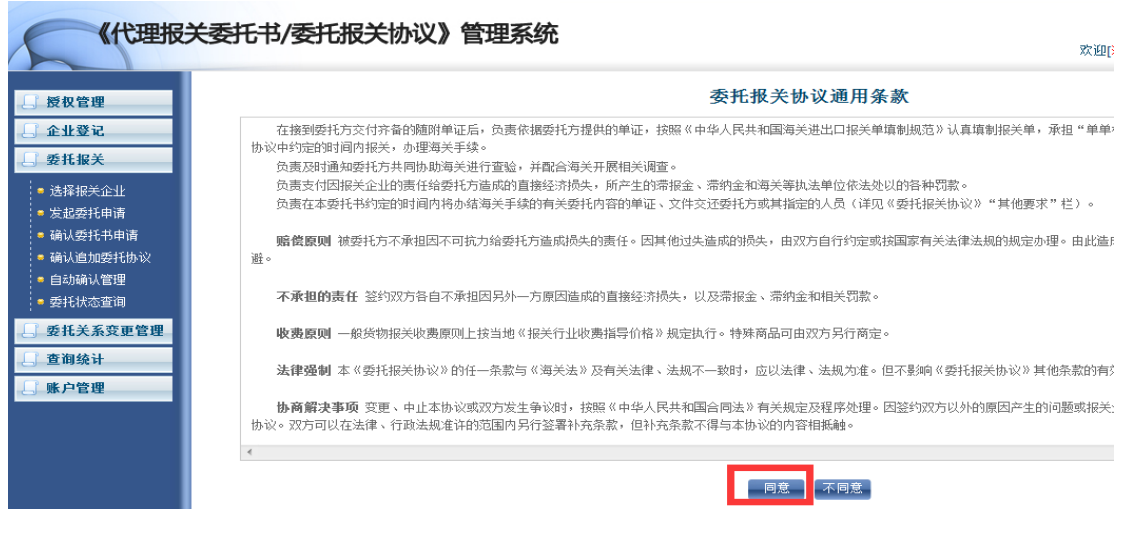

**8**、此时,可以看到签约双方的信息,并且在"委托关系书有效期"处选择"**12** 个月",务必自动确认处打"√"后,点击"新增协议"向下拖拉界面:

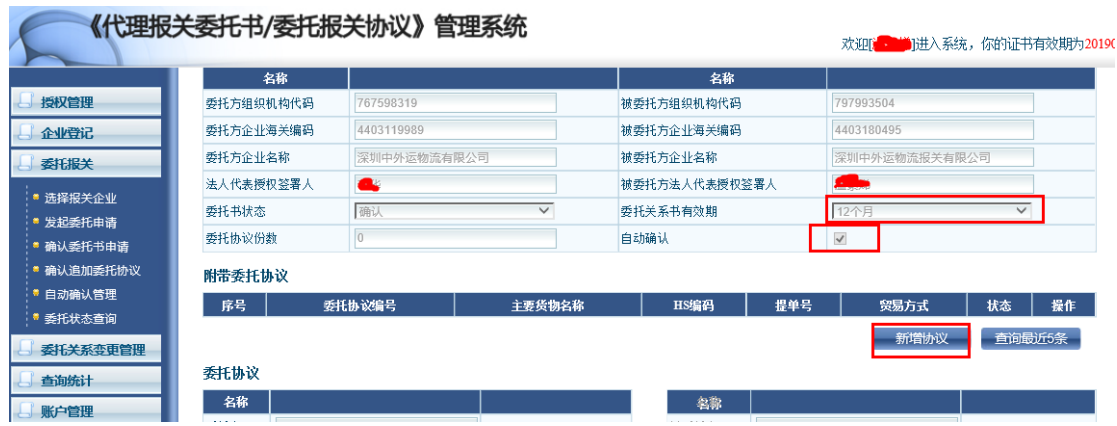

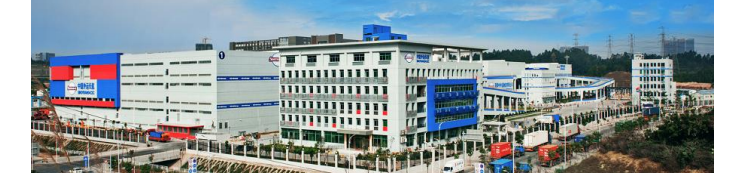

9、出现委托书填写界面,请对左侧的"必选"项进行填写,注意:请选择"由 被委托方付款"。填写好后,点击"确定";

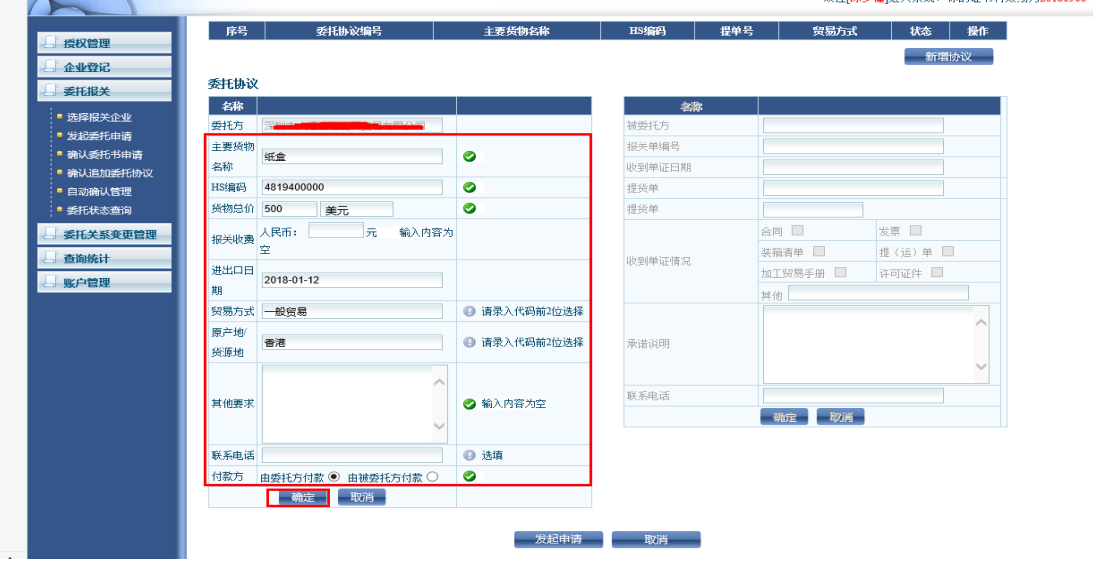

## **10**、点击"确定"后,再点击下方"发起申请",操作成功出现以下界面:

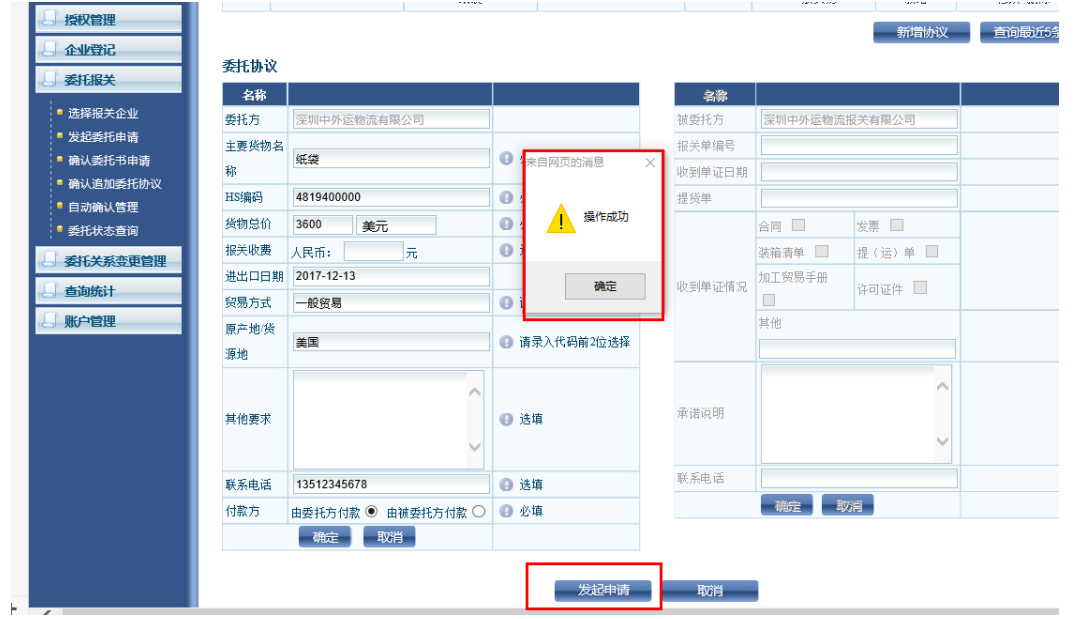

提示操作成功 恭喜您 表示成功发起!

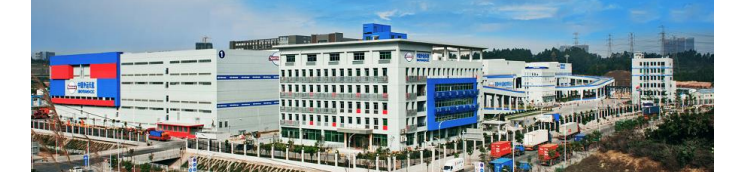

方式二(中国国际贸易单一窗口):

建议使用谷歌浏览器或 IE 最新版浏览器登录

1、输入网址: <https://www.singlewindow.cn/>; 点击右上角的标准版应用

2、选择卡介质登录,首次登录需要下载客户端控件,下载安装后关闭浏览器重 新进入,此时密码框为可录入状态,如果密码框还是不可录入状态建议关机重 启再登陆。

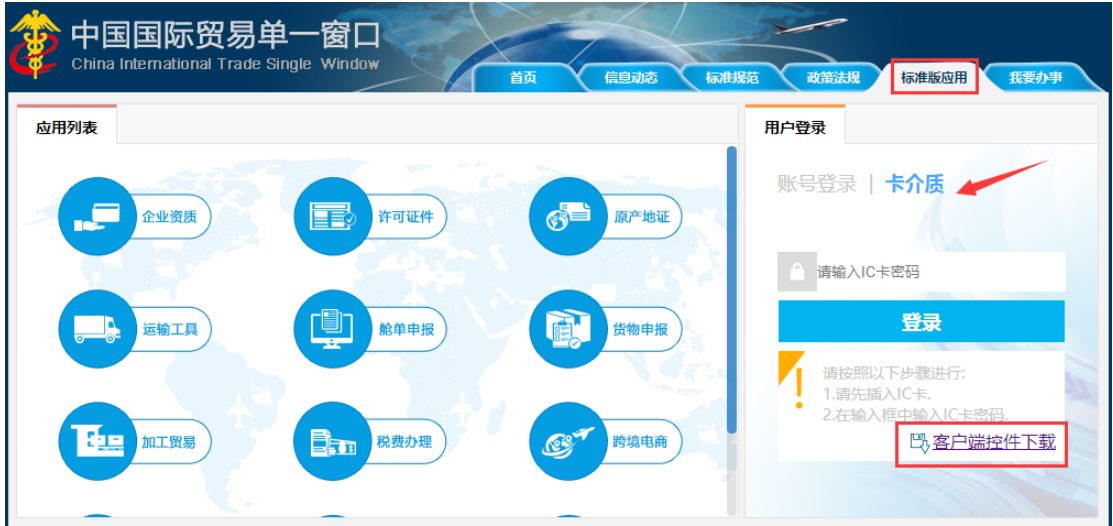

3、插入 IC 卡并输入密码登录成功后, 点击应用列表中货物申报按钮, 选择报 关代理委托,进入电子代理报关委托系统

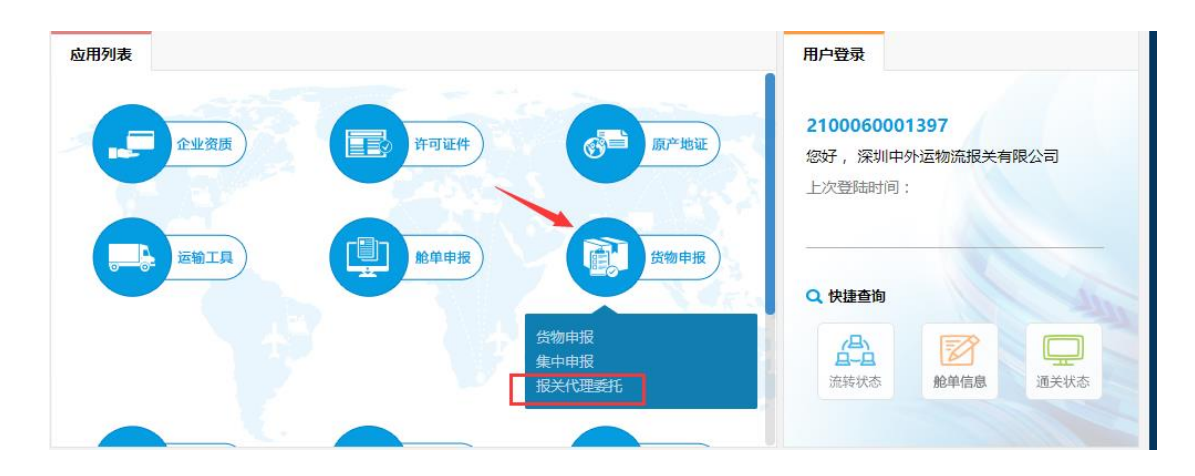

4、发起电子委托的具体操作方式详见上面方式一中 4 到 10 的步骤

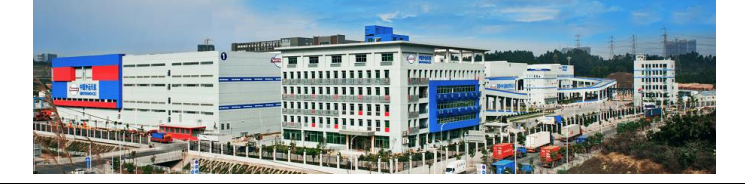

感谢各位客户对我司工作的支持!

咨询电话:**400-100-0080** 转 **2** 

周一至周五每天 **8:30-17:30**,周六 **8**:**30-16:30**。

深圳中外运物流有限公司

**2018** 年 **10** 月 **12** 日

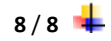